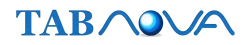

# Samsung Classroom Management App User Guide V1.1

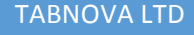

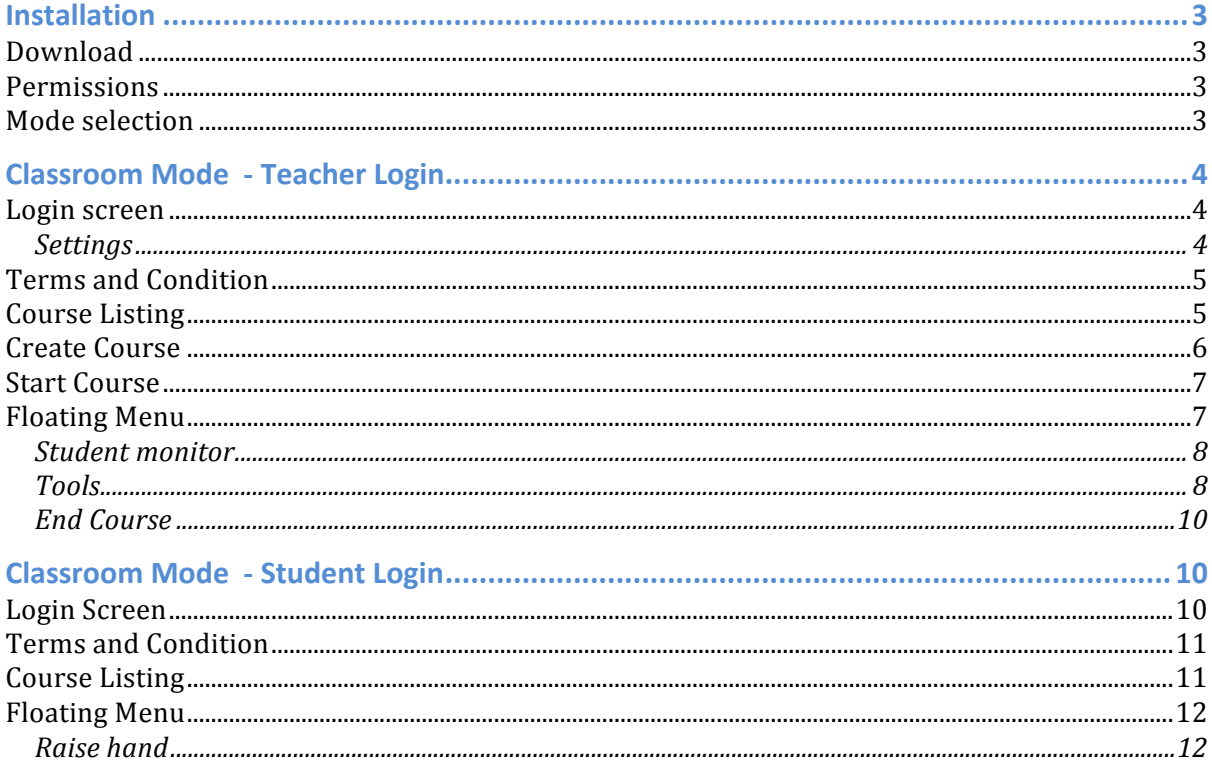

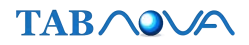

# **Installation**

## **Download**

Application can be downloaded from playstore from https://play.google.com/store/apps/details?id=com.tabnova.classroomapp&hl=en\_GB

## **Permissions**

The application required ADMIN permission to make the application un-installable and to support KNOX API.

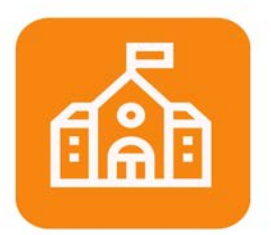

# **Welcome to Samsung Classroom Management.**

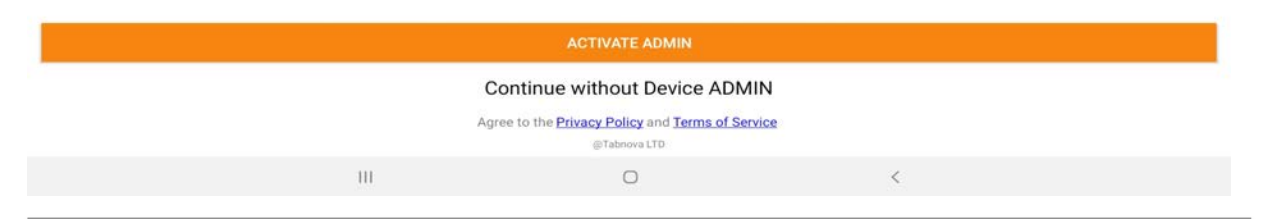

#### **Mode selection**

This is an application configuration to set the application for teacher or for student. Student mode devices cannot be reconfigured to teacher mode without reinstallation or MDM. MDM can automatically set modes.

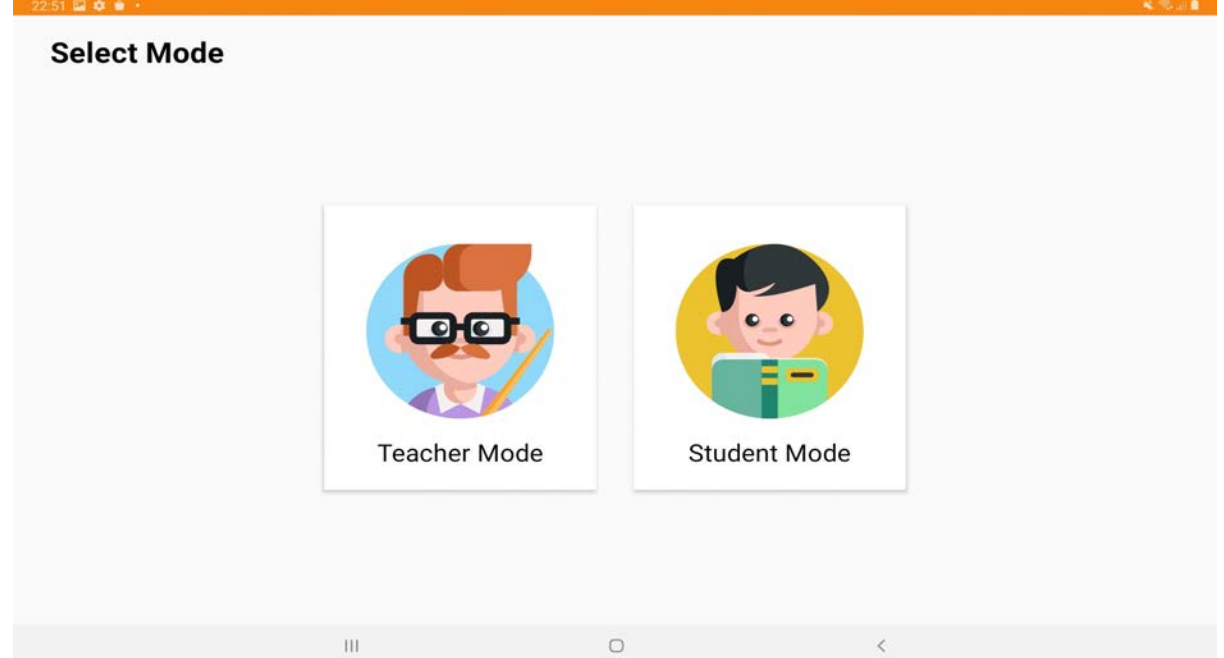

# **Classroom Mode - Teacher Login**

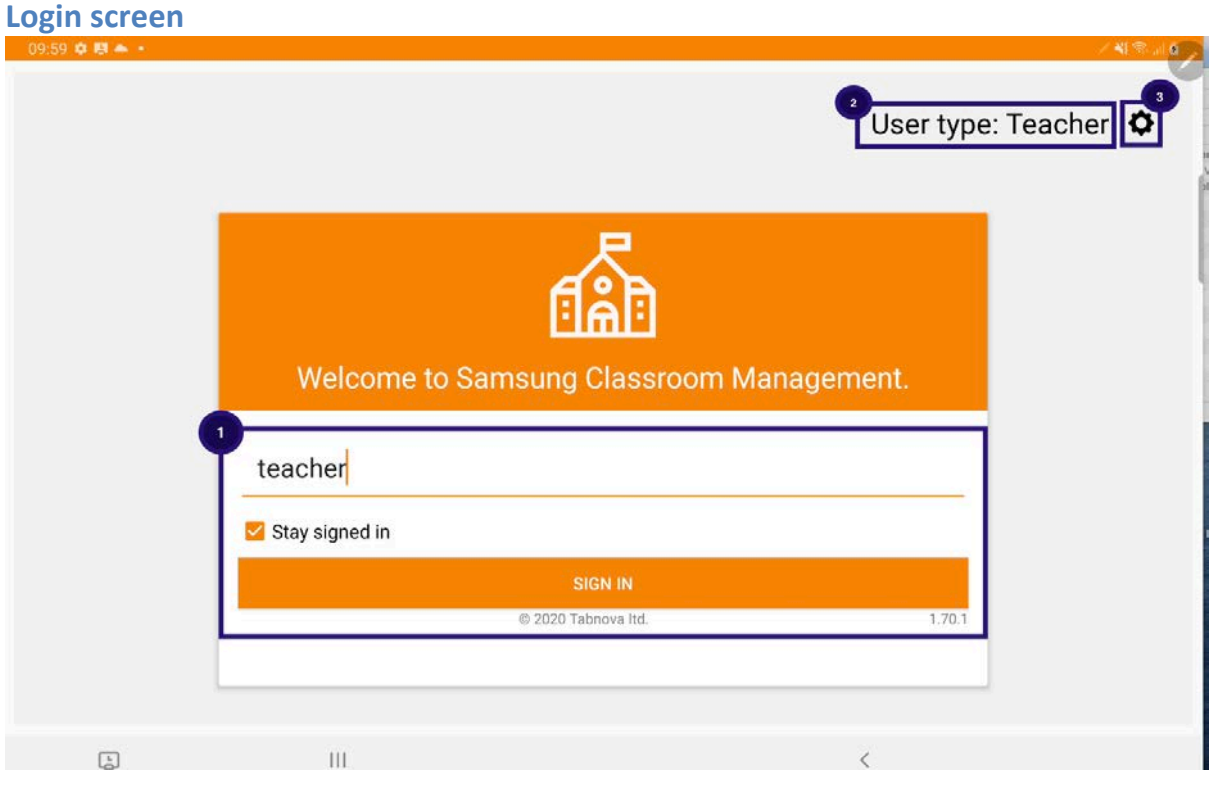

- 1. The user name needs to be entered and press the SIGN IN button. The stay signed in option will ensure that the user will not logout when the application restarts
- 2. User Type will display whether the user is a Teacher or a Student.
- 3. The settings menu on this page will display the license information, user type, country, school name.

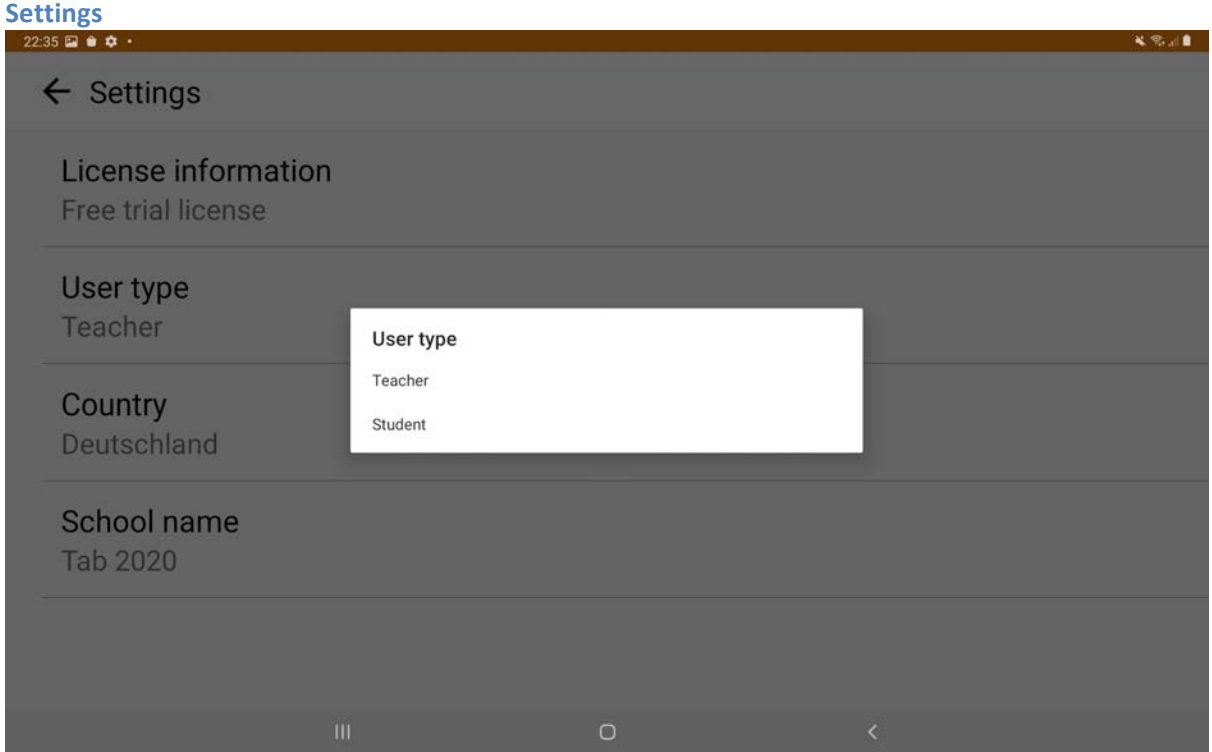

The settings menu on the login screen displays the license information along with User type, country and school name. User type can be Teacher or student.

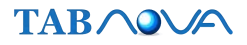

If user type is teacher, it can be changed over to student. Student cannot change back to teacher mode.

## **Terms and Condition**

#### Samsung Classroom Management

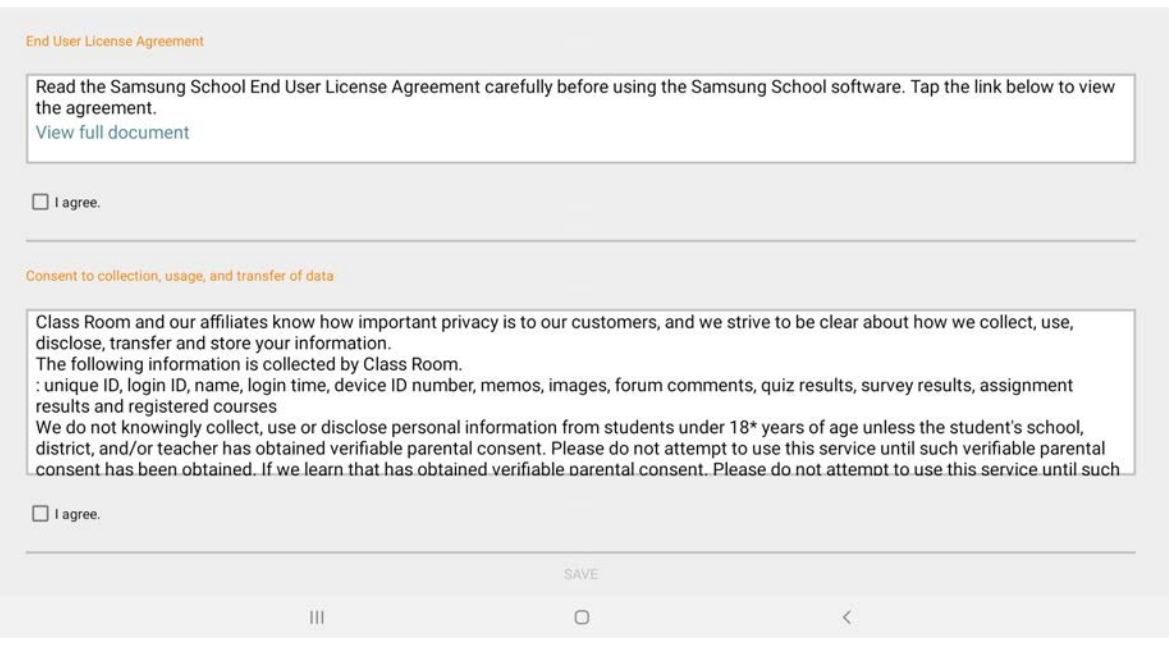

Teacher has to accept license terms to proceed.

#### **Course Listing**

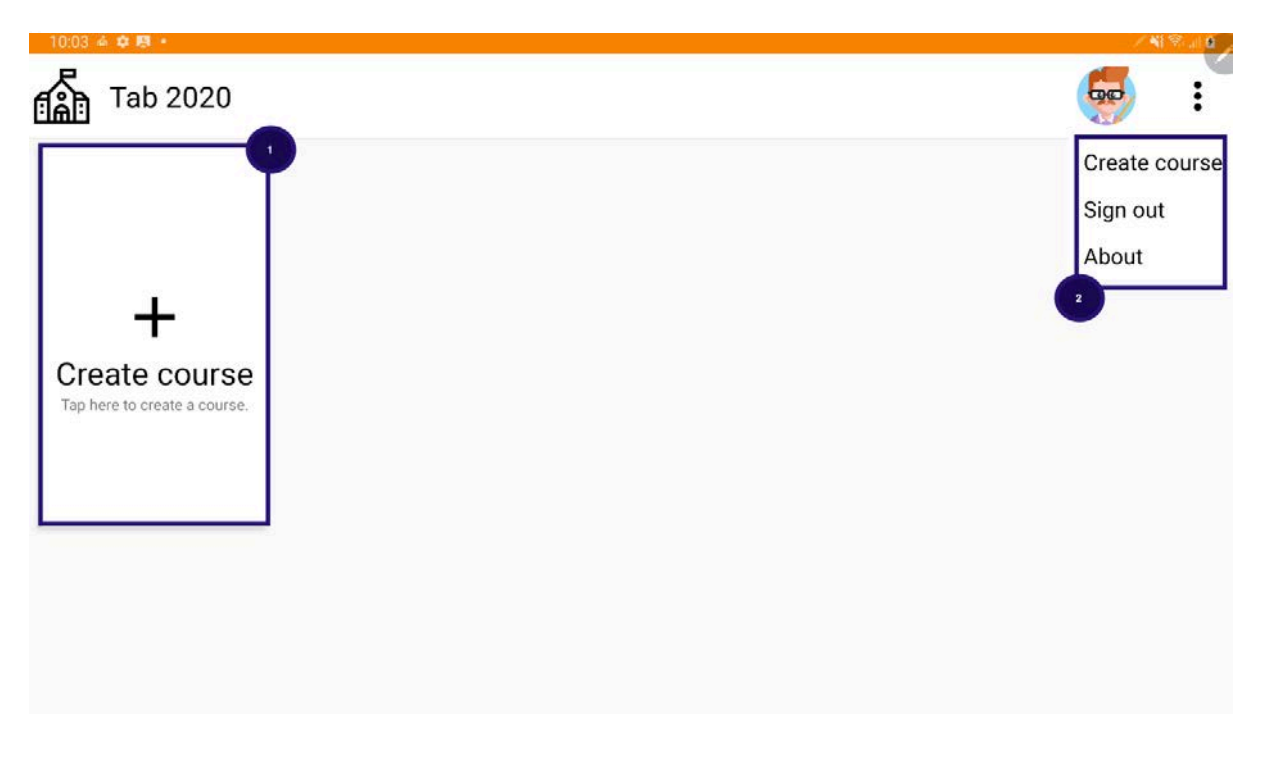

This page shows all the course listing. Teacher can also create course from this screen,

- 1. Use option create course to create a brand new course
- 2. The menu on the top right can be use to create course, sign out from the application and know more about the application

# **Create Course**

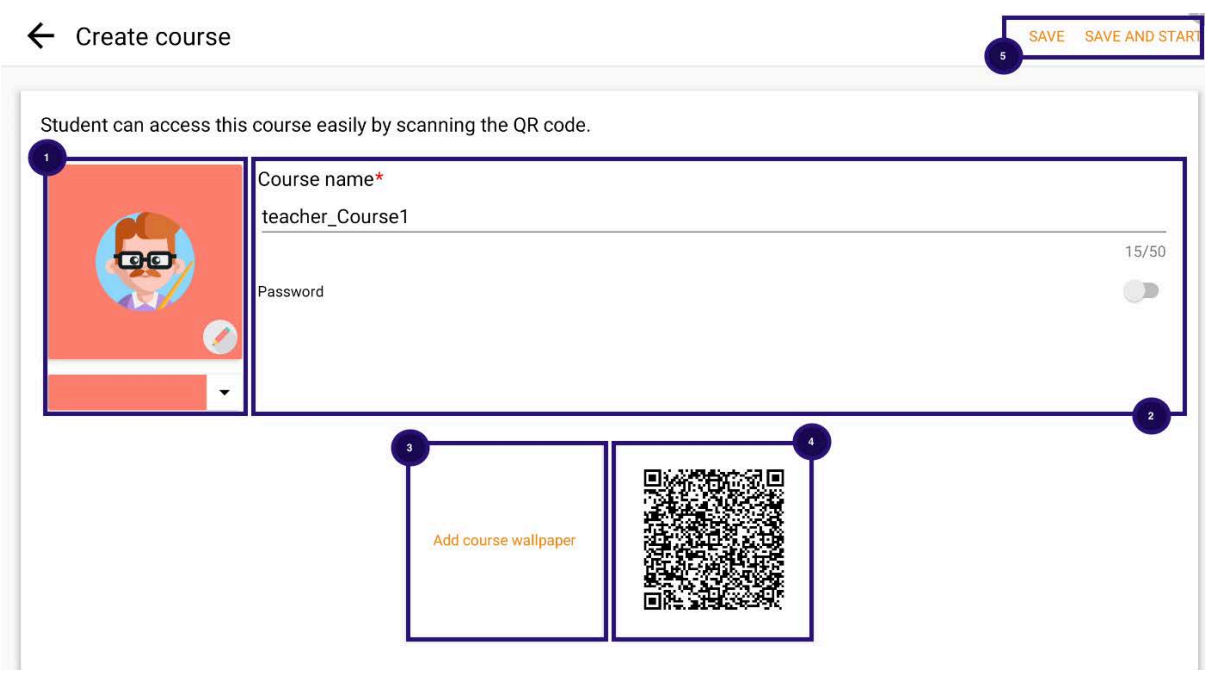

- 1. Add course background and image
- 2. Give a name for the course. Password is optional. If password has been set for the course the students will need a password to join the course
- 3. Add a wallpaper for the course that will be applied to all students' tablets that join the course.
- 4. Barcode is automatically generated for each course. Students can scan this barcode to join the course
- 5. Teacher can SAVE or SAVE and START the course.

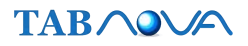

#### **Start Course**

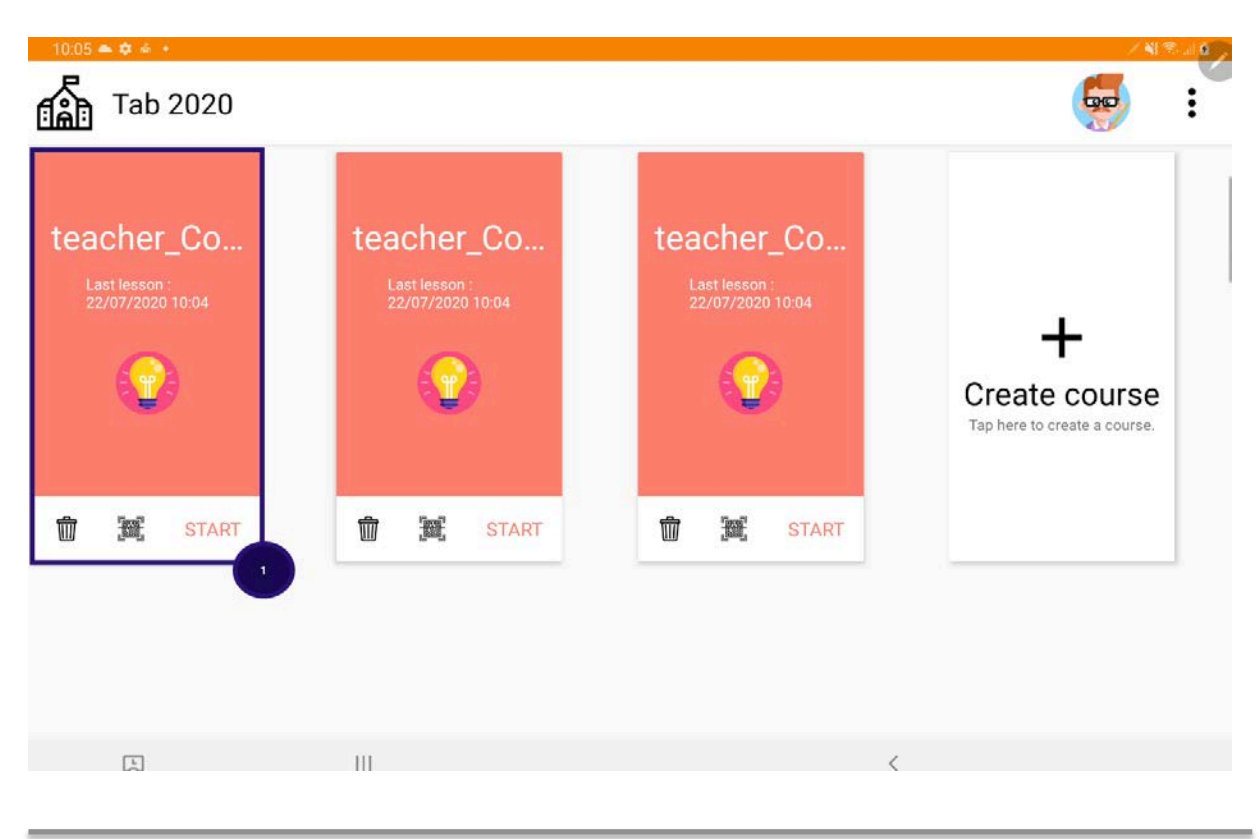

1. Delete option can be used to delete the course and its content. The START button will start the course. Barcode option for students to scan barcode and join the course

#### **Floating Menu**

Once the course starts a floating menu appears on the right hand side of the screen. This menu can expand and collapse. The floating menu can also be moved to a different location on the screen.

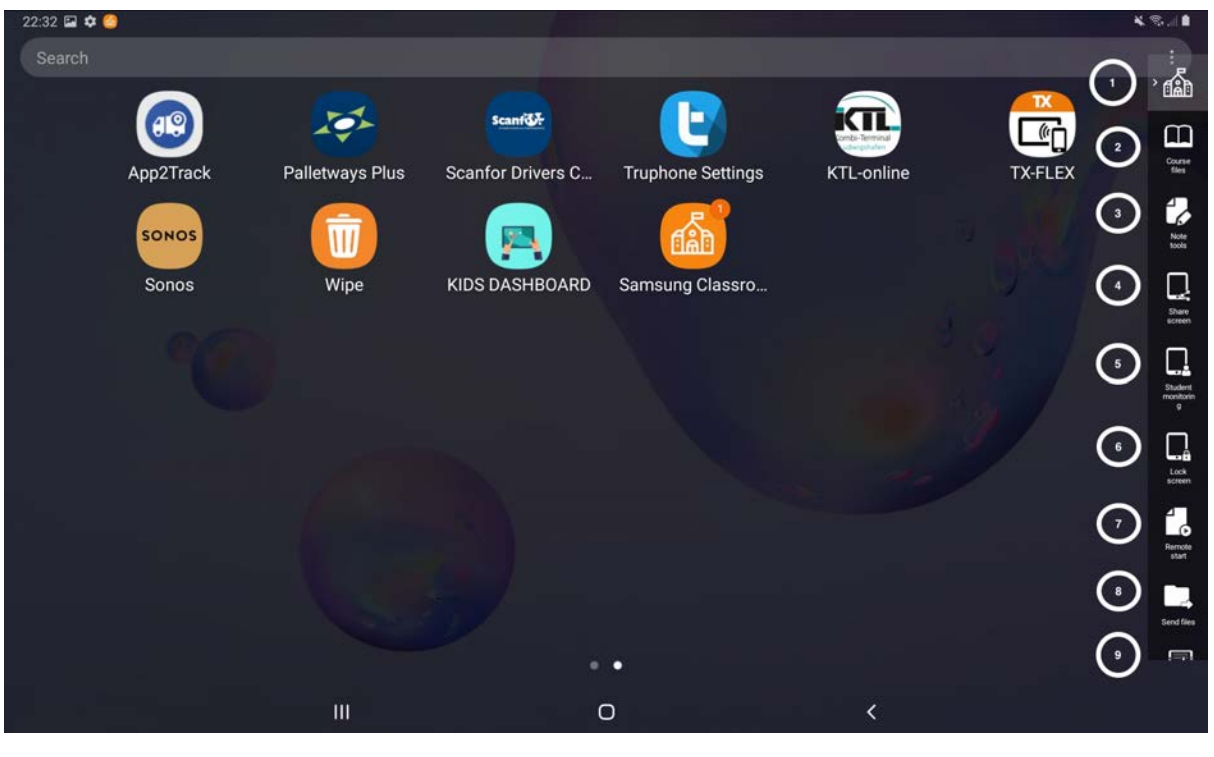

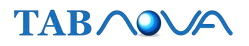

- 1. HOME: Expand and collapse floating menu
- 2. Course Files: List course files
- 3. Note Tools: Enables Note tool widget to appear. Teacher can draw on the screen.
- 4. Share Screen: Teacher screen will be shared with all students
- 5. Student Monitor: All students status will be displayed
- 6. Lock Screen: Teacher can lock and unlock all student screen
- 7. Remote start: Teacher can launch any app or website on all student tablet
- 8. Send files: Teacher can send any file to all student
- 9. Capture screen: Teacher can take a screenshot and send it to all students
- 10. End lesson: Teacher can end lesson and also sign out all students
- 11. Tools: List menu options

#### **Student monitor**

#### Student monitoring

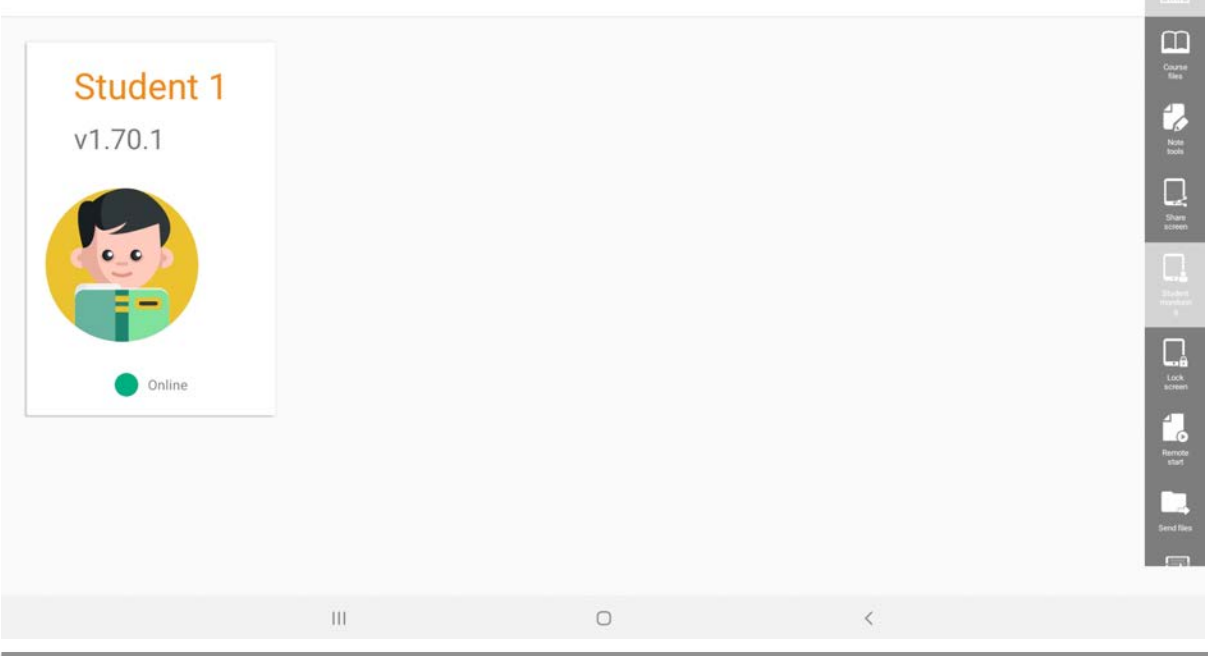

Teacher can click the student monitor icon on the floating menu and view online/offline status of all kids with their name and the application version number. By clicking student icon teacher can view the student's screen.

#### Tools

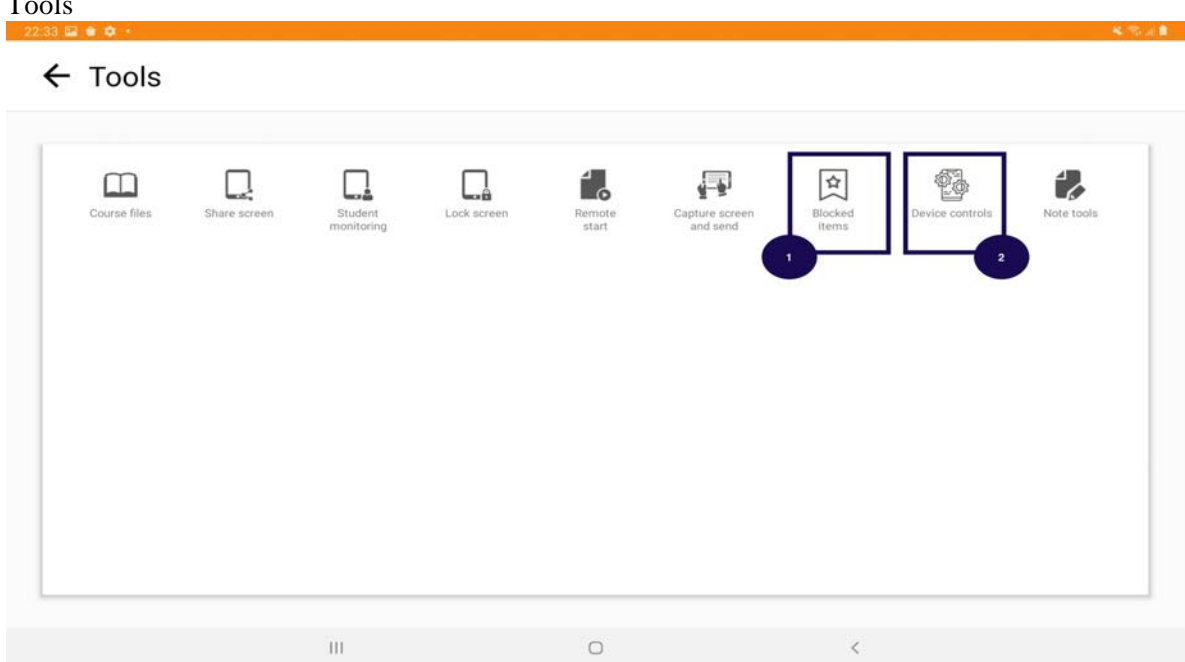

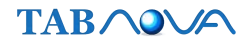

1. Blocked items: teacher can set applications that will be allowed during the course. All apps that are not in the allowed list will be blocked.

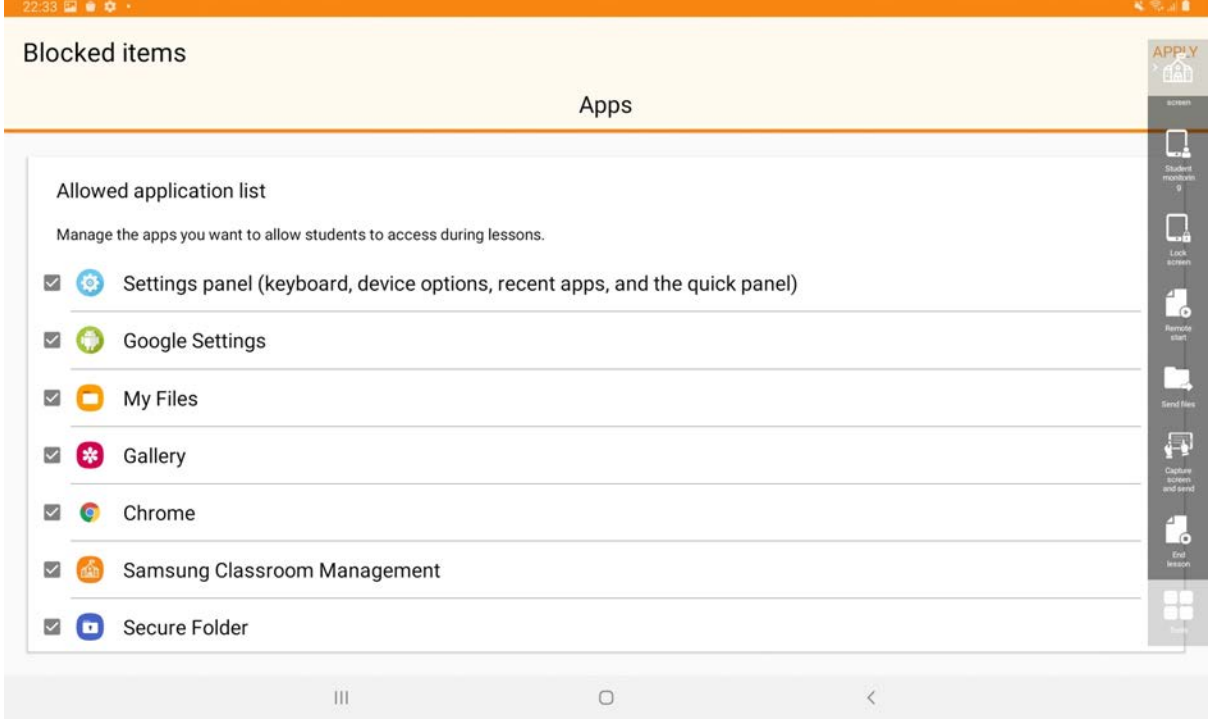

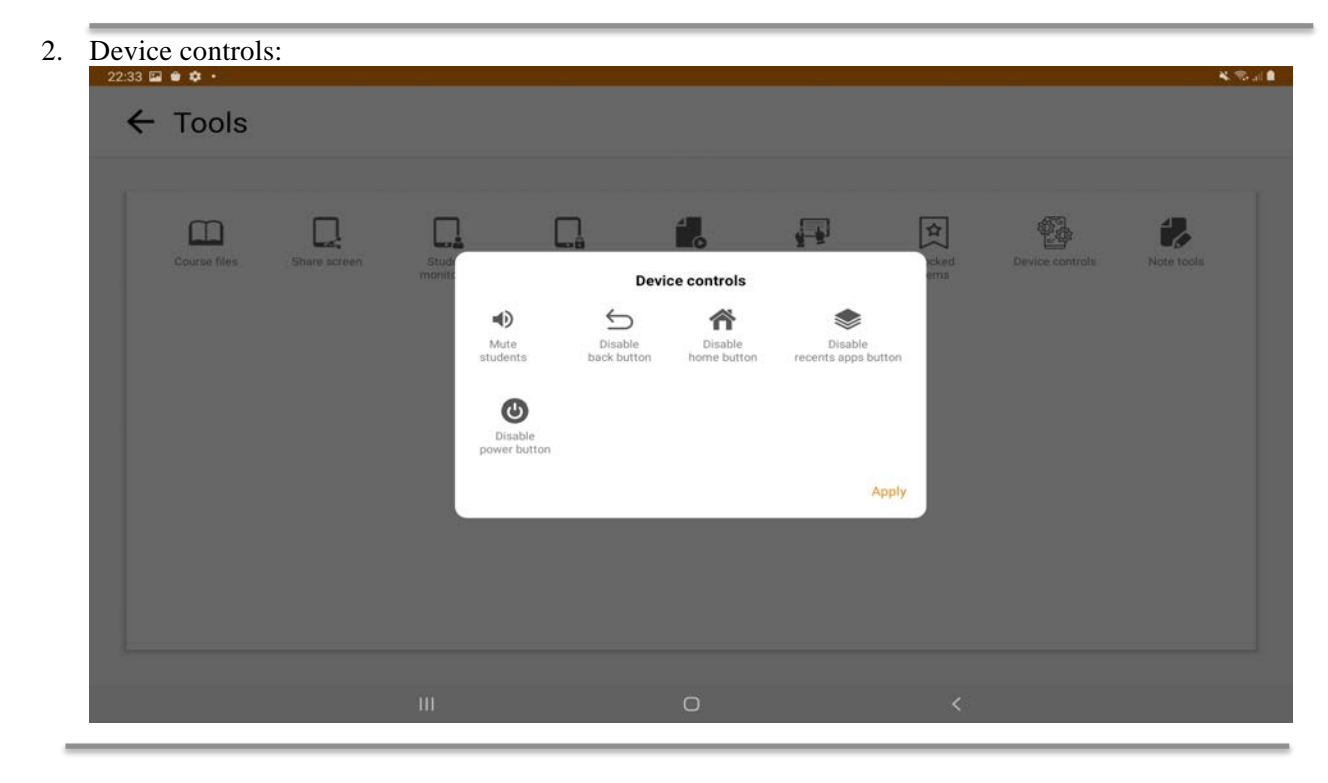

HOME, RECENTS, BACK, POWER KEYS of all student devices can be disabled. Volume key can be muted.

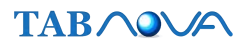

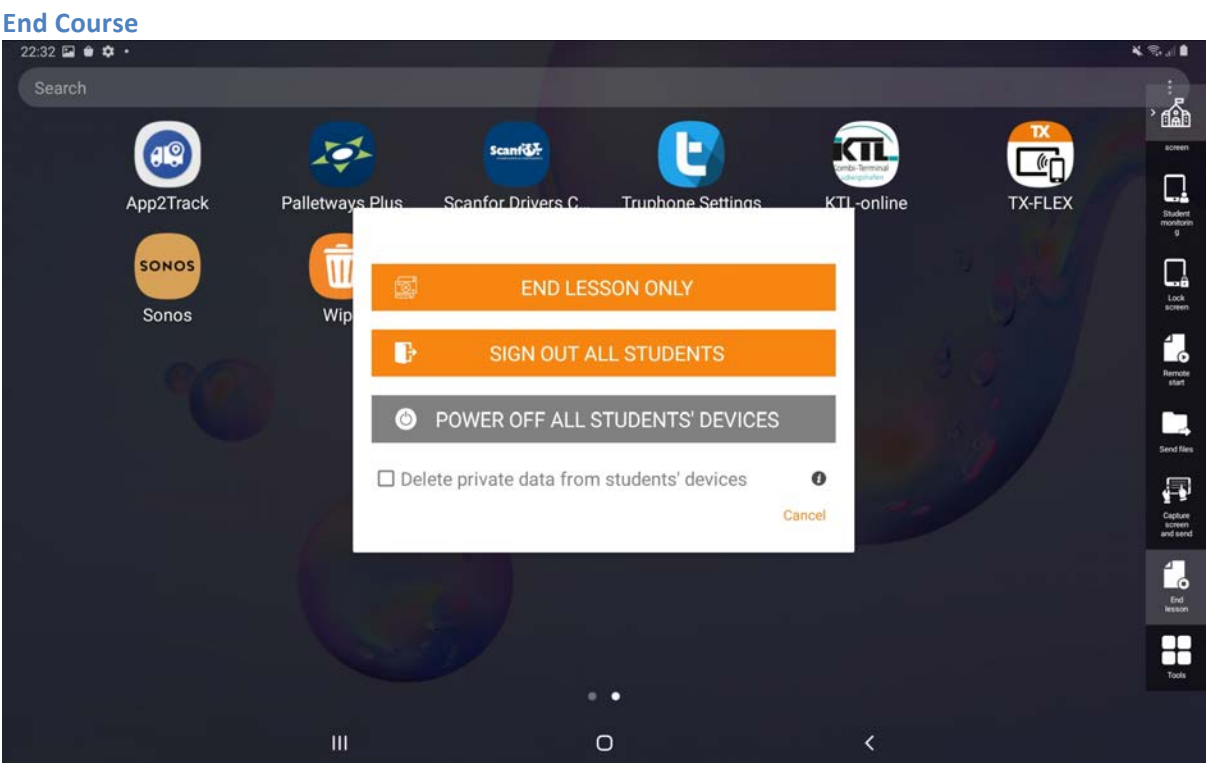

- 1. End Lessons Only: The course will end and students will be directed to course listing page
- 2. Sign out all students: All students will logout from the app
- 3. Power off all student devices: Teacher can shut down student devices. This feature requires Samsung premium license.
- 4. Delete private date: This will delete all application data, course files from student devices.

# **Classroom Mode - Student Login**

## **Login Screen**

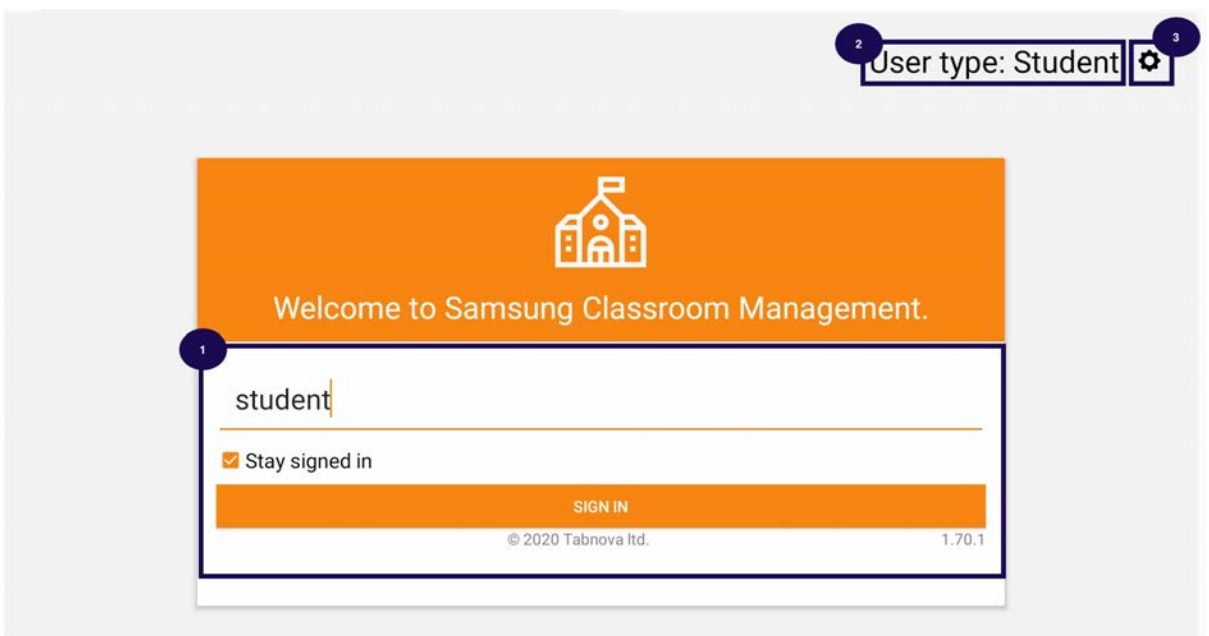

- 1. The user name needs to be entered and press the SIGN IN button. The stay signed in option will ensure that the use will not logout when the application is closed.
- 2. User Type will display whether the user is a Student.
- 3. The settings menu on this page will display the license information, user type, country, school information.

# **Terms and Condition**

Late and La

#### Samsung Classroom Management

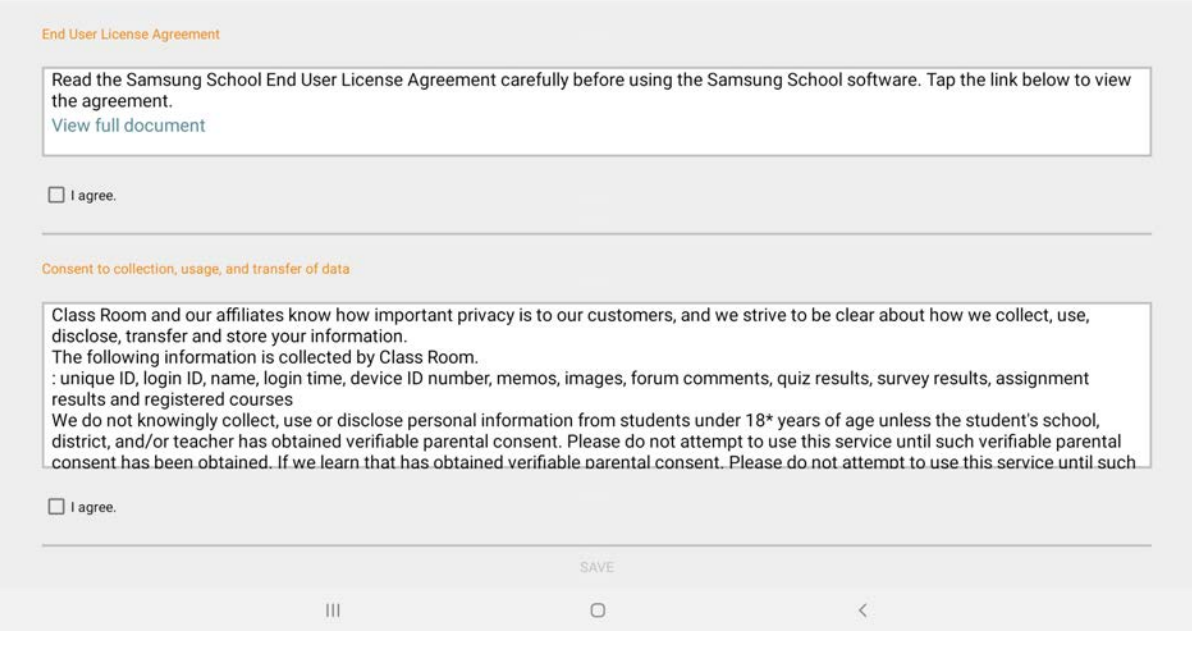

Students have to accept license terms to proceed.

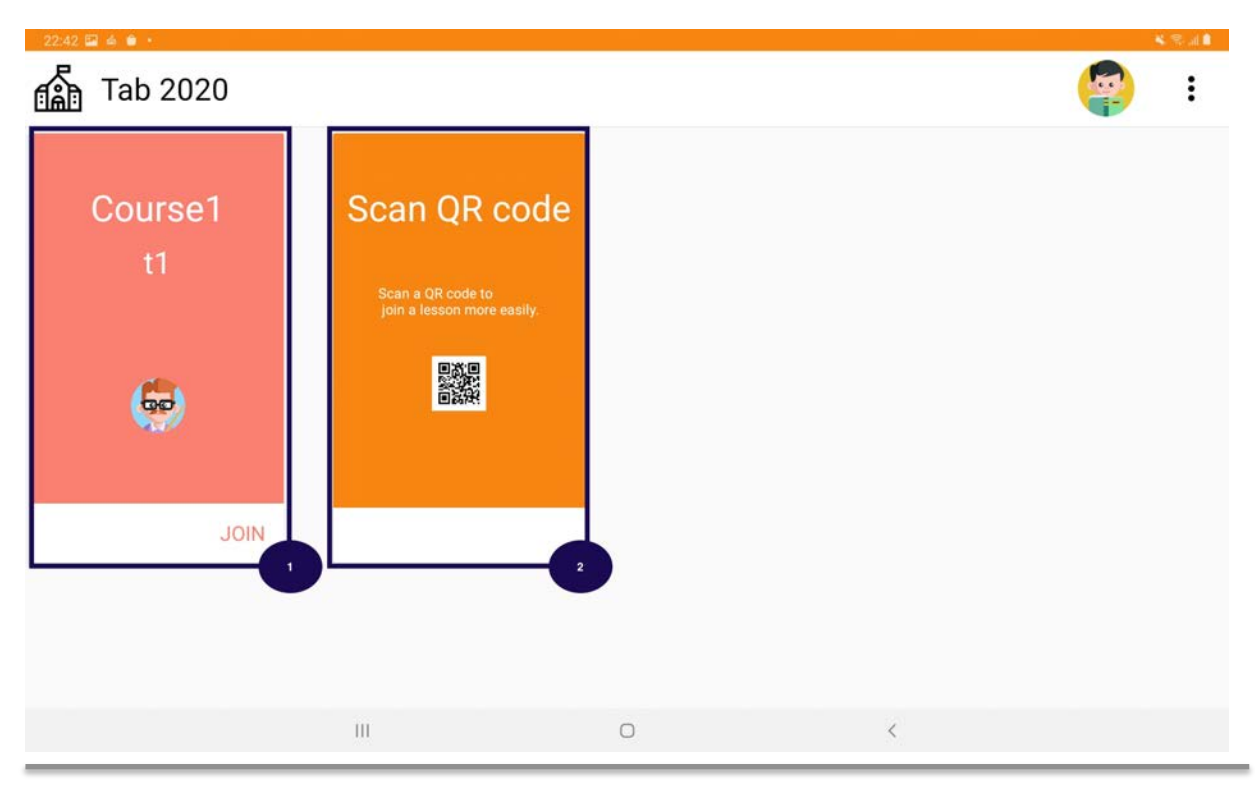

# **Course Listing**

- 1. All courses are listed. Students can join any course with the join button. Teachers name is also displayed along with the course.
- 2. Scan QR code: Students can use this option to scan a barcode of a course. Barcodes of the courses are normally printed and displayed on the class new board.

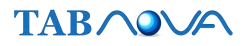

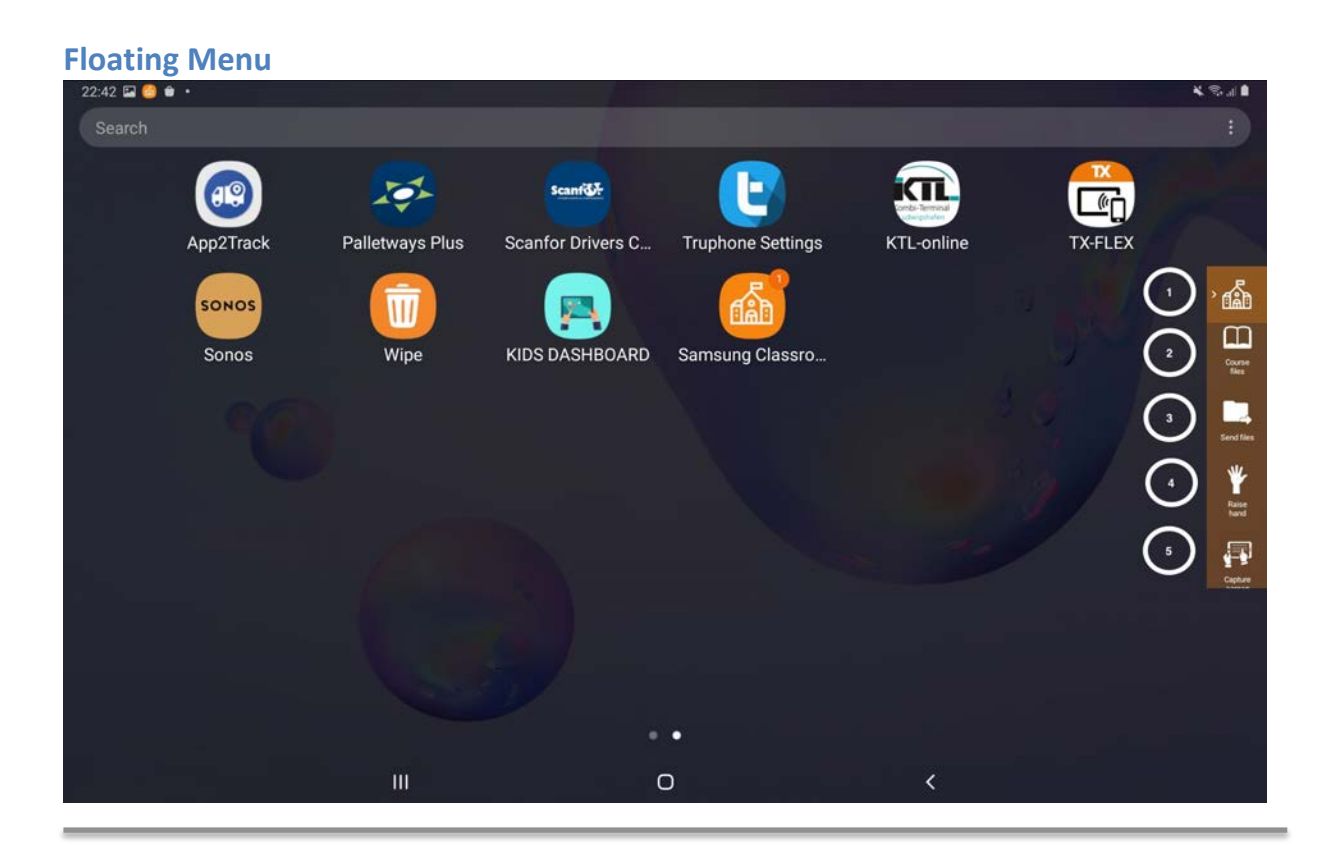

- 1. HOME: Expand and collapse floating menu
- 2. Course Files: List course files
- 3. Send files: Student can send any file to teacher
- 4. Raise Hand: Student can request for teachers attention with raise hand functionality
- 5. Capture screen: Student can take a screenshot and send it to the teacher

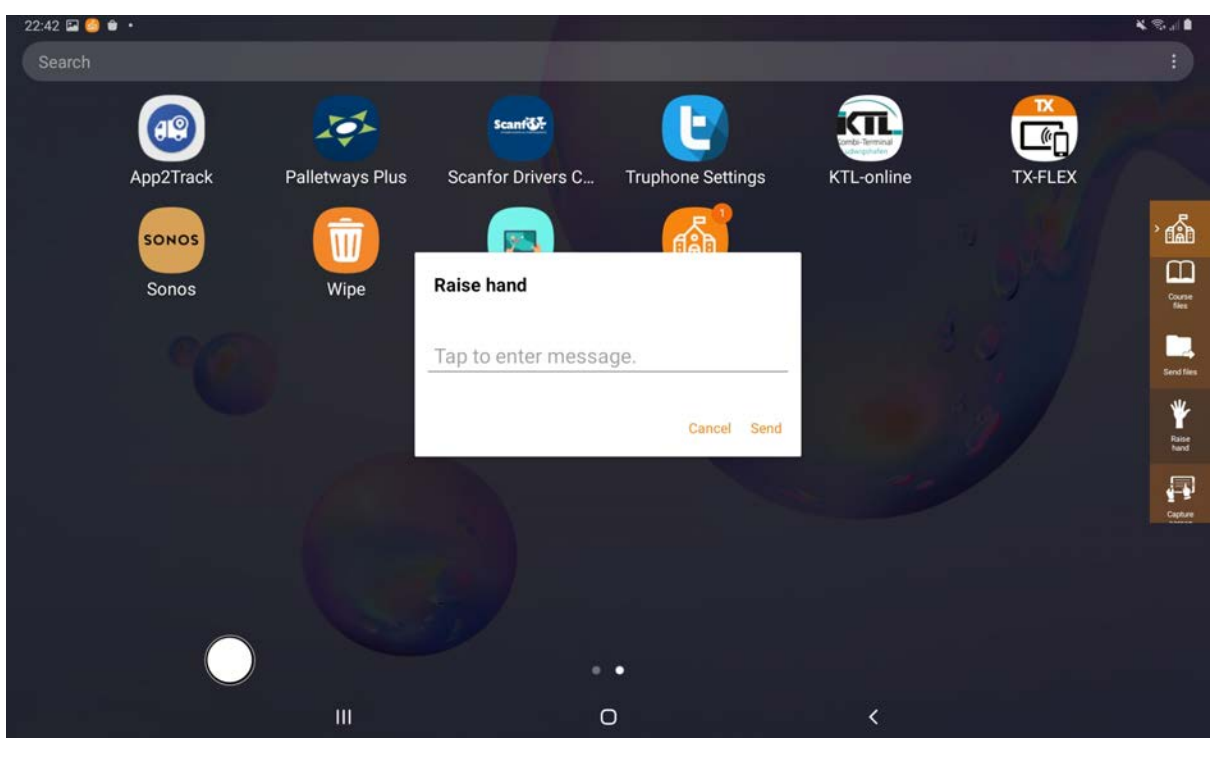

#### **Raise hand**

Student can gain teachers attention with a message or blank message